## **Quick Guide for Installing the New NeoSpeech™ Julie License**

Pursuant to an agreement between NeoSpeech™ and the American Institutes for Research (AIR), the Julie voice pack for English text-to-speech is available for your students to use with online tests in AIR's Test Delivery System.

The license agreement between NeoSpeech™ and AIR was recently renewed and extended. However, the **Julie license (verification.txt) file** for voice packs downloaded prior to **May 3, 2017** is expired. If you downloaded a voice pack prior to May 3, 2017 and have not yet renewed your license, please renew your license before administering tests with the Julie voice pack.

## **Instructions for Installing the New Julie License (verification.txt) File Individually**

- 1. Log in to TIDE.
- 2. From the **General Resources** drop-down list in the banner, select **Download Voice Pack**.
- <span id="page-0-0"></span>3. Click the **Julie License** link (outlined in red in the figure below) to download the appropriate **verification.txt** license file.

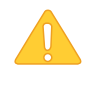

**Caution:** Before you click the link, please ensure that your browser's pop-up blocker is disabled. If your browser's pop-up blocker is enabled, you will not be able to download the Julie license (verification.txt) file. You can disable your browser's pop-up blocker from the browser settings panel.

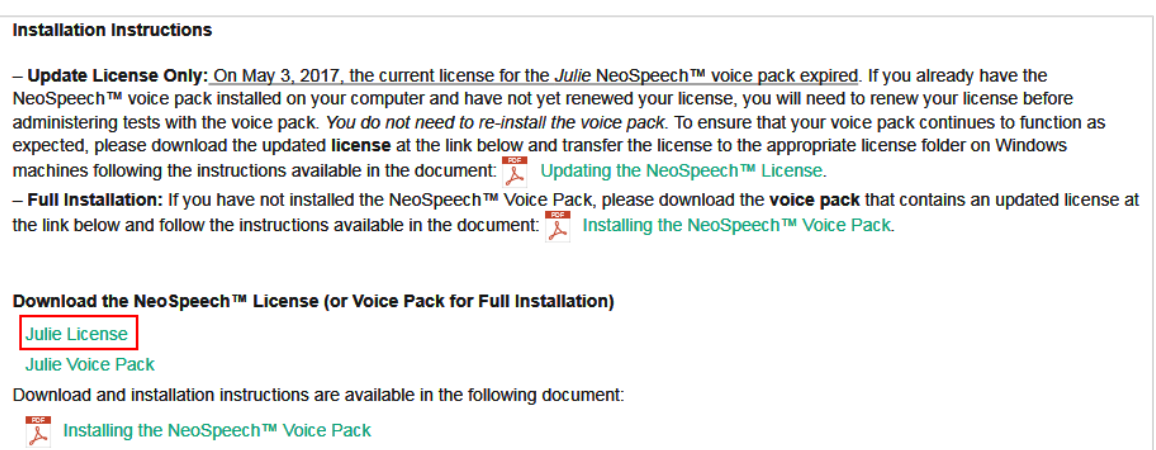

4. Referring to **Table 1**, locate the appropriate license folder for your version of Windows. Replace the old verification.txt file located there with the new verification.txt file you downloaded in step [3.](#page-0-0) Make sure the file name of the new license is verification.txt

You do not need to reinstall or reconfigure the voice pack after updating the license.

<span id="page-1-0"></span>Table 1. Installation Directory Folders for copying the verification.txt file

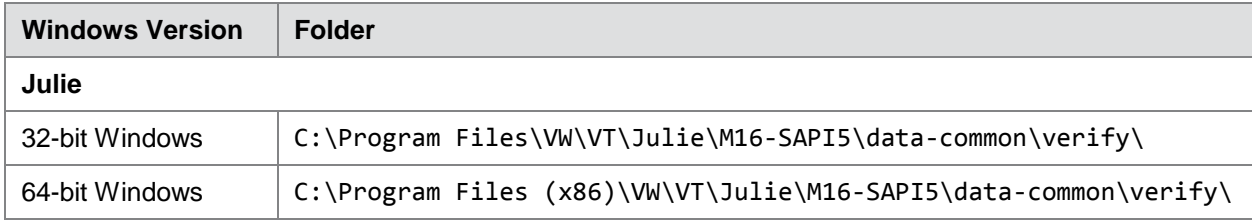

*REMEMBER: If you have not updated your verification.txt file for a voice pack downloaded prior to May 3, 2017, the Julie voice pack will default to the demo version.*

## **Tips for Updating the NeoSpeech™ Julie License (verification.txt) File in Bulk**

To update the license file on multiple computers simultaneously, you can use the following options:

- Configure Windows deployment software (such as ConfigMgr) to copy the new verification.txt license file to each computer.
- Create a script to run the Windows robocopy (or xcopy) command, copying the new verification.txt license file from a computer on the network, and use Windows Group Policy to invoke the script on each computer.
- Create a Windows Powershell script to perform the copy of the new verification.txt license file from one computer to a list of computers on the network.

If you require assistance with these procedures, please contact the help desk.

## **User Support**

If you installed NeoSpeech™ voice packs but students cannot access them, or any other voice pack issues occur, contact the help desk. Contact information for the help desk is available by clicking **Contact Help Desk** in the TIDE footer.